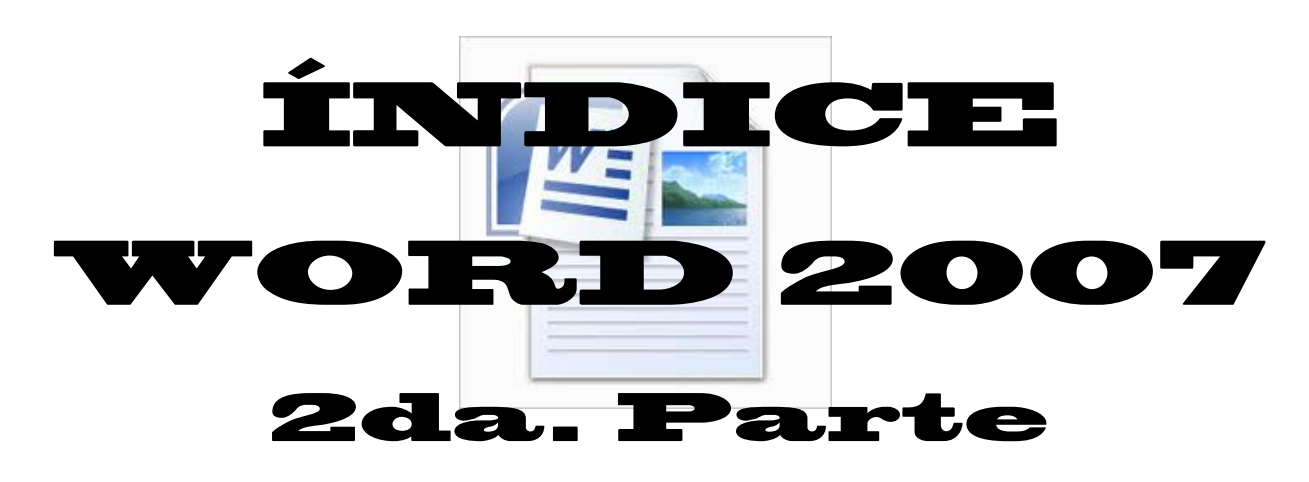

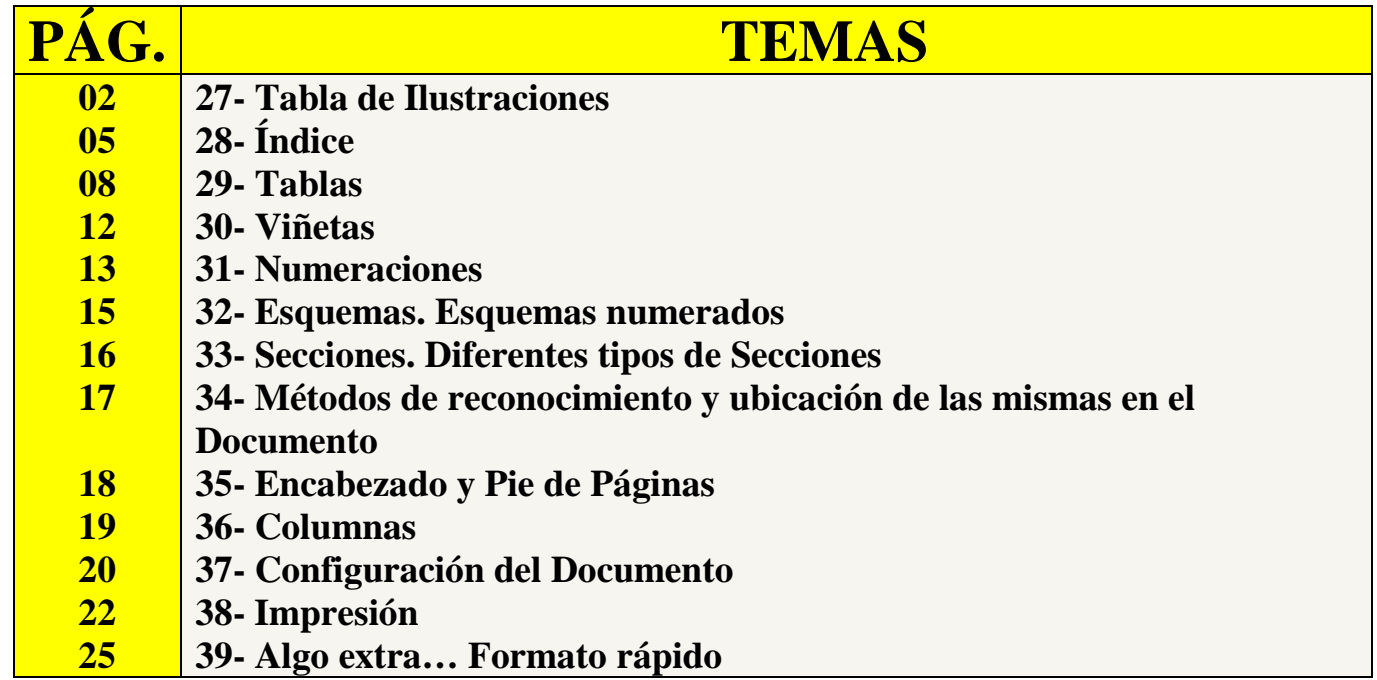

PARCIAL DE PROCESADOR DE TEXTOS Y WINDOWS EN PC.

### 27- Tabla de Ilustraciones

#### **Tablas de ilustraciones y otras**

Podemos incluir en nuestros documentos tablas de ilustraciones, gráficos o de tablas. Al igual que para crear índices y tabla de contenidos primero debemos marcar las entradas y después generar la tabla.

#### **De forma similar a como ocurría con la TDC tenemos dos opciones para marcar las entradas a la tabla de ilustraciones:**

- Utilizar los rótulos de ilustraciones predefinidos por Word.

Para utilizar esta opción debemos seleccionar nuestra ilustración, ya sea tabla, imagen, gráfico, etc. y acceder a la pestaña Referencias y pulsa el botón Insertar título. Nos aparece el diálogo Título que vemos en la imagen, como podemos ver el título se va a insertar en una tabla, aunque podemos asignarle el título a cualquier otro tipo de elemento.

Al seleccionar la tabla, gráfico, imagen, ecuación, etc. y seleccionar Título, Word lo detecta automáticamente y le asigna el título y el tipo de rotulo adecuado. La posición del título puede ser incluida encima de la selección o por debajo de la selección.

Además vemos una serie de botones:

- Nuevo rótulo... Este botón sirve para modificar el Título de la ilustración.

- Numeración... Este botón nos abre el cuadro de diálogo que vemos en la imagen y sirve para modificar el estilo de la numeración de los títulos.

- Autotítulo... Este botón sirve para generar automáticamente los títulos de un determinado tipo. Por ejemplo podemos hacer que se generen automáticamente los títulos de las imágenes de mapa de bits (\*.bmp) que vayamos incluyendo en el documento. - Utilizar estilos personalizados para las ilustraciones.

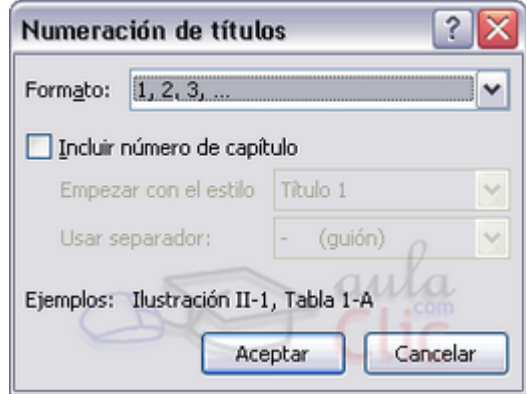

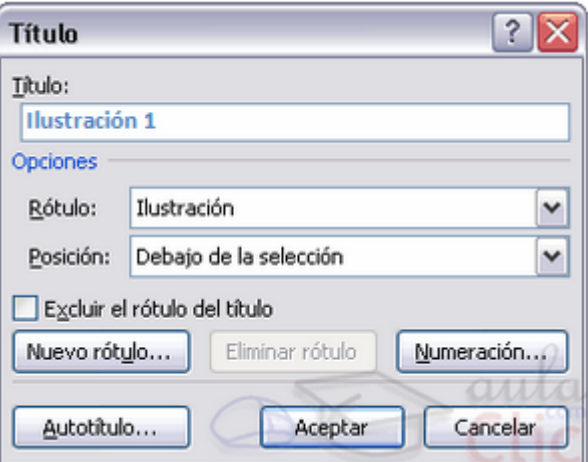

Como vimos en la unidad de crear estilos podemos crear estilos de cualquier tipo y los gráficos, tablas, etc. no están excluidos. Por tanto podemos definirnos nuestros propios estilos personalizados de ilustraciones y asignárselo posteriormente. Debemos crearnos un estilo propio para la ilustración y usarlo únicamente para ese motivo, posteriormente cuando hayamos aplicado un título a la ilustración podemos aplicarle el estilo personalizado. Al generar la tabla de ilustraciones Word reconocerá esos tipos personalizados.

En la opción Rótulo podemos seleccionar en que tabla de ilustraciones queremos incluir la ilustración.

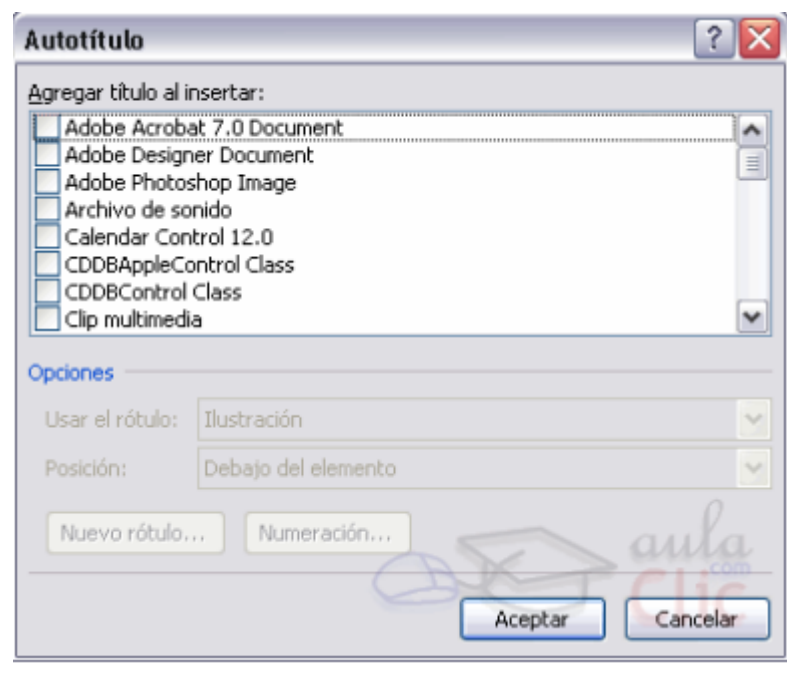

#### **Generar la tabla de ilustraciones.**

Cuando hayamos insertado todos los títulos a las ilustraciones debemos acceder a la pestaña Referencias y hacer clic en el botón Insertar tabla de ilustraciones. Se abrirá el diálogo de Tabla de ilustraciones.

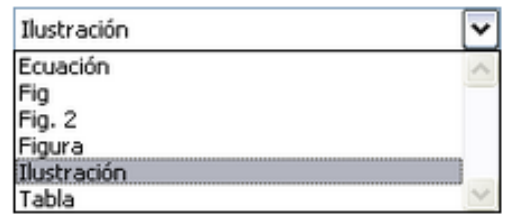

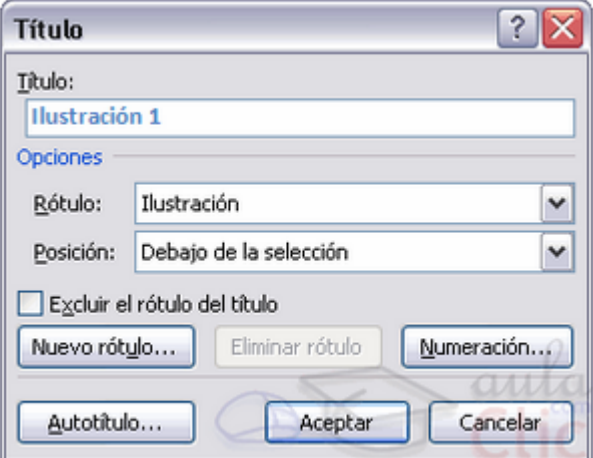

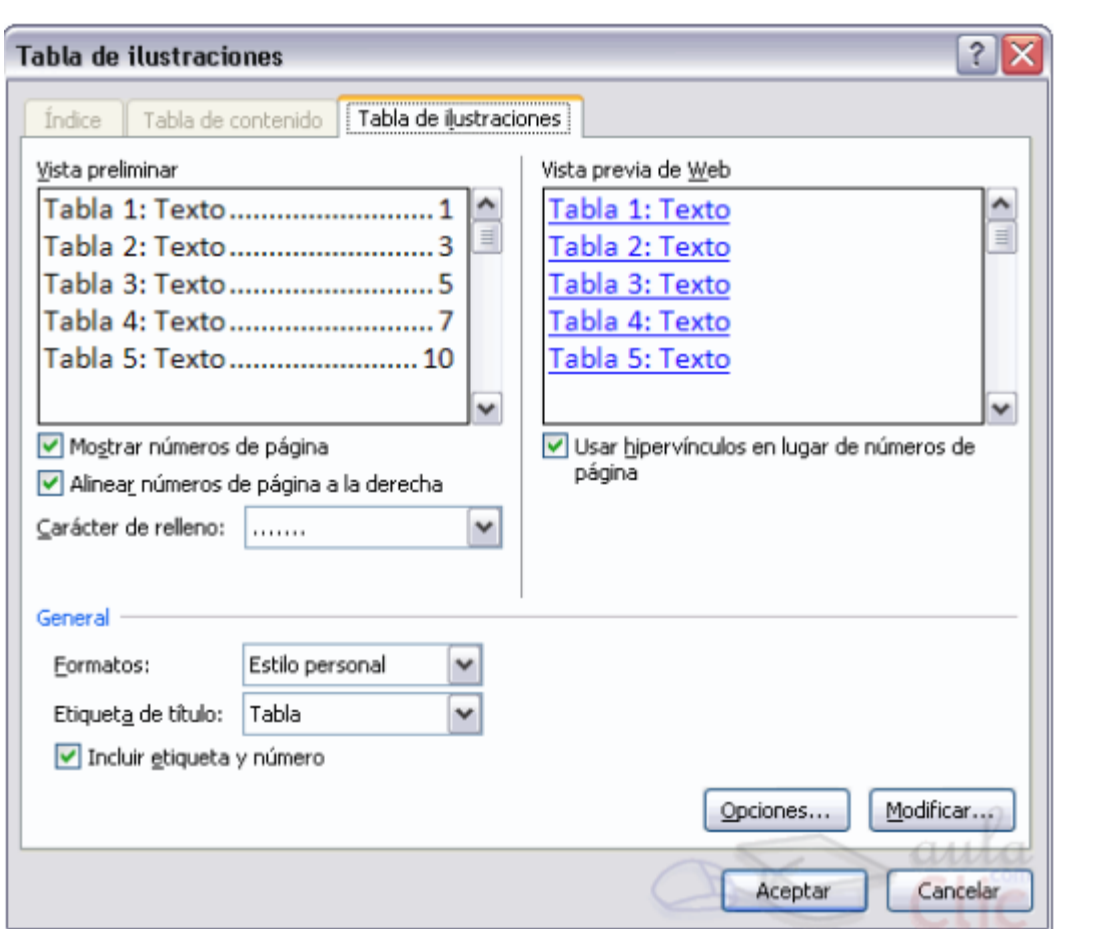

Es muy similar a la tabla de contenidos. En ella podemos seleccionar el estilo del formato de la tabla. Seleccionar si deseamos mostrar los números de página y alinearlos a la derecha o si por el contrario preferimos utilizar hipervínculos en lugar de números de página.

En la lista despegable de Etiqueta de título podemos seleccionar que tipo de tabla vamos a crear (Tabla, ilustración, Fig., etc.) en la imagen que vemos arriba vemos que esta seleccionada la opción de Tabla, puesto que vamos a crear una tabla de ilustraciones de tablas.

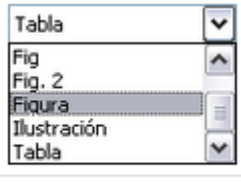

Etiqueta de título

Si pulsamos sobre Opciones... nos aparece el diálogo que vemos en la imagen donde podemos seleccionar, por ejemplo, que genere la tabla a partir del estilo de ilustraciones personalizado que hayamos creado.

La opción de identificador de tabla es mejor que se asigne automáticamente para no mezclar distintas tablas. Este identificador hace referencia a las distintas tablas de ilustraciones que tengamos en nuestro documento, si lo asignamos manualmente podríamos repetir el identificador y crear un conflicto por duplicidad de identificadores de tabla.

La opción de Modificar... sirve para modificar el estilo de la tabla que generemos.

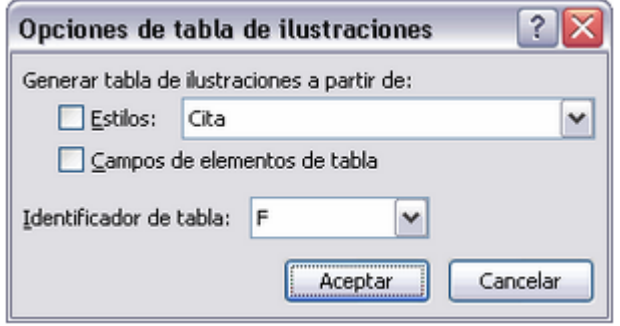

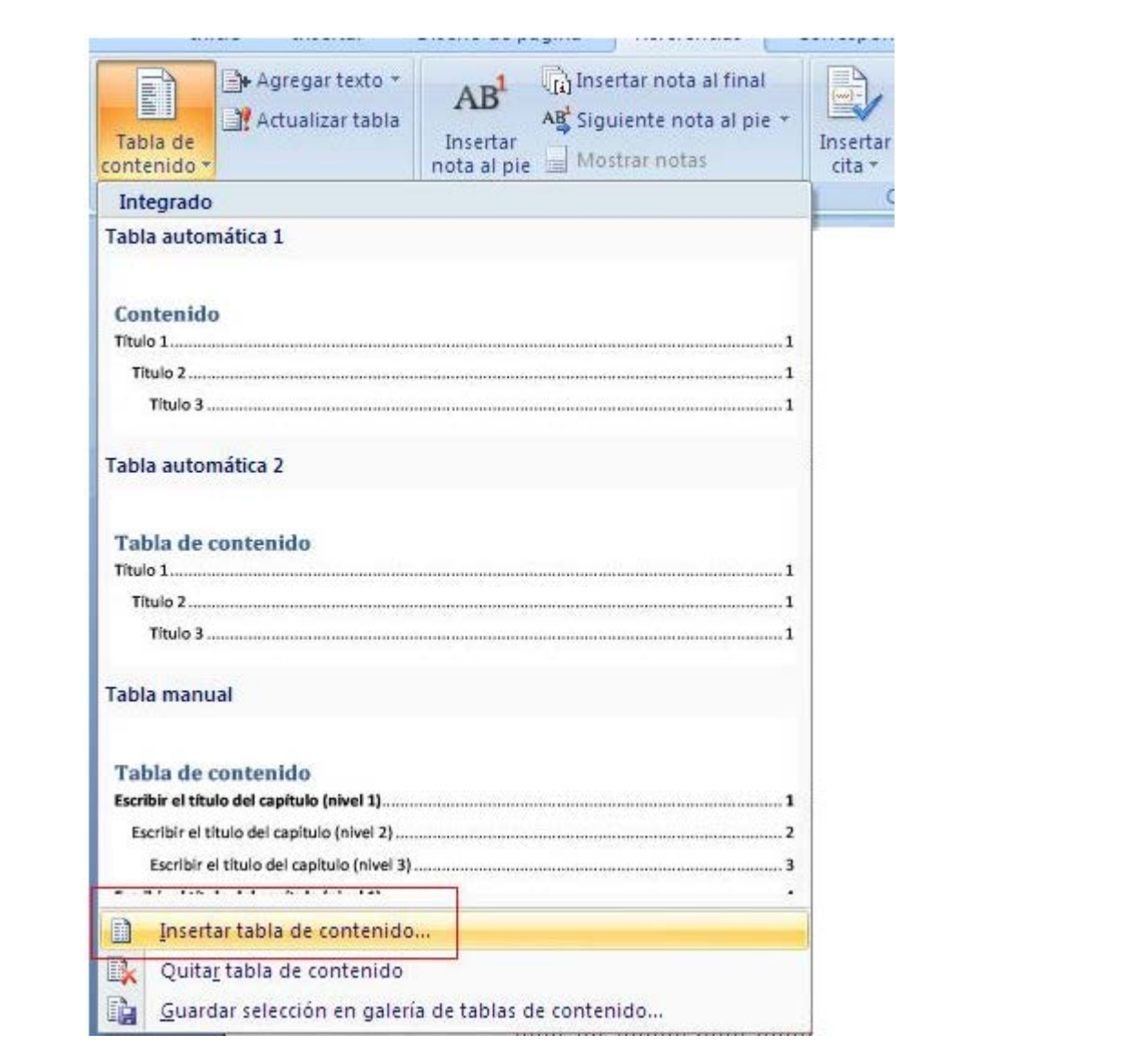

## **28- Índice**

Una vez que tenemos nuestro texto en Word con sus respectivos títulos hacemos lo siguiente:

1.- Seleccionamos el Titulo de nuestro texto.

2.- Damos click en el Tab de "Referencias"

3.- Damos click en agregar texto y seleccionamos el nivel que deseemos que aparezca el título seleccionado en el índice.

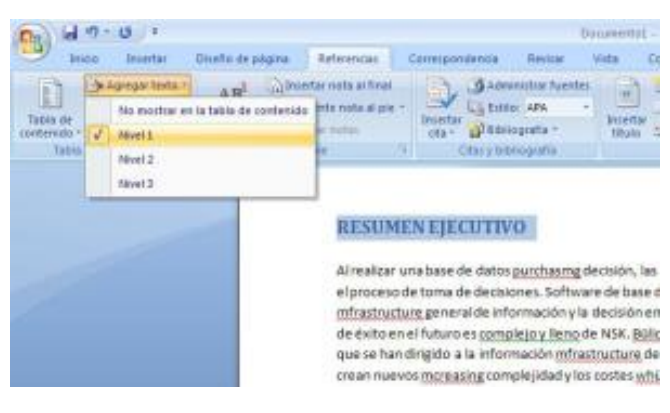

### **Seleccioná titulo**

4.- Repetimos esta operación hasta que hayamos terminado con todos los títulos que queramos que aparezcan en el índice.

5.- Ahora nos posesionamos en la página donde va a estar nuestro índice.

6.- Ahora damos click en la opción "Tabla de Contenido" (Dentro del mismo Tab de referencia) y seleccionamos el tipo de índice que deseemos.

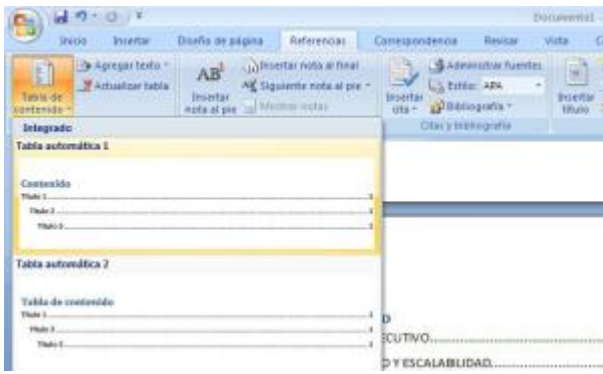

### **Crear índice**

7.- Y listo nuestro índice se crea automáticamente.

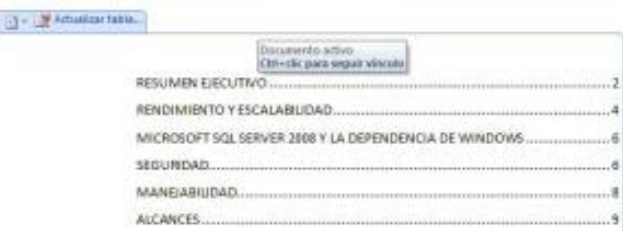

### **Índice creado**

8.- En caso de que coloquemos más texto y cambien los números de páginas para actualizar el índice nos vamos al índice y damos click en actualizar índice y en automático lo actualiza.

Qué pasa si quiero agregar más de 3 niveles:

Nuestra opción de tabla [quedaría así:](http://abenzoar.files.wordpress.com/2008/10/indice1.jpg)

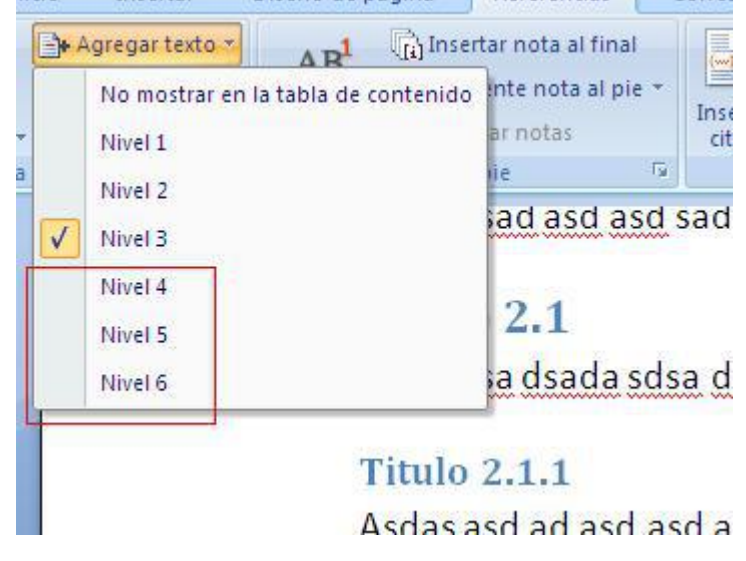

### **Tabla**

Damos click en tabla de contenido y luego en insertar tabla de contenido

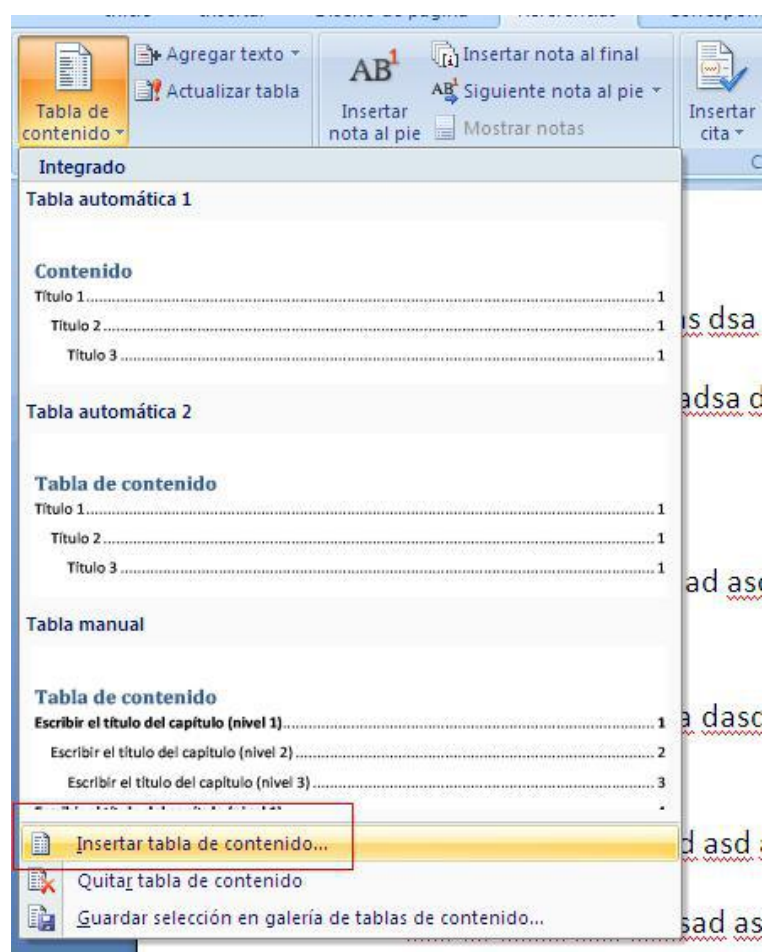

### **Tabla de contenido**

Ahora seleccionamos en "mostrar niveles" el número de niveles que queremos obtener.

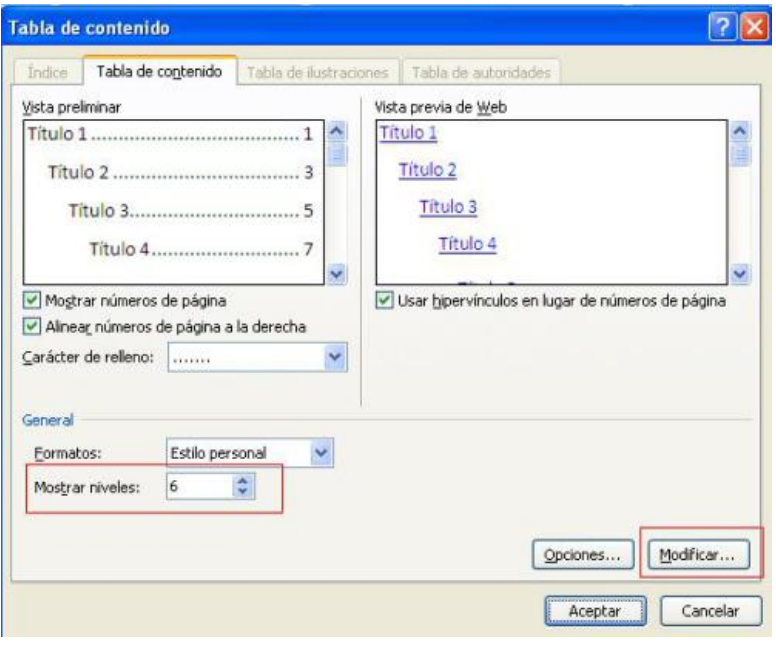

Para cambiar el color azul que tiene por defecto, lo resolvemos dando click en modificar como la imagen de arriba lo indica y luego click en modificar formato y seleccionamos el formato que queramos para nuestro título:

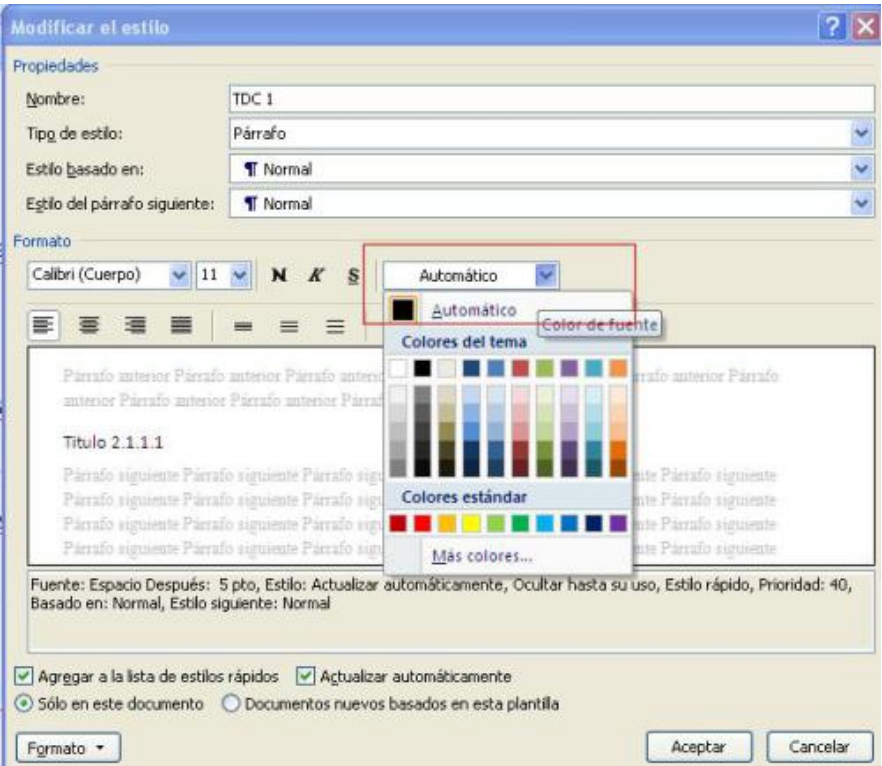

#### **Formato**

Con esto agregamos más niveles a nuestro índice y le damos un formato predefinido por nosotros mismos.

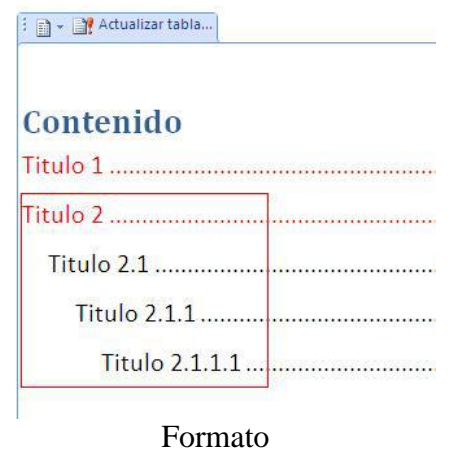

### **29- Tablas**

### **Crear tablas**

Las tablas se utilizan para organizar la información y crear columnas de textos y/o gráficos colocados lado a lado. Se pueden agregar bordes y sombreados a una tabla, se pueden crear informes, formularios y tablas con aspecto profesional.

Una tabla está formada por filas y columnas, la intersección de las filas y las columnas forman *celdas*, que pueden rellenarse con texto y/o gráficos.

### **Crear una tabla vacía**

Para poder armar una tabla, primero se debe crear una tabla vacía de tantas filas y columnas como se desee. Se puede crear una tabla de dos formas.

Una forma es:

1. Colocar el cursor en la posición donde se quiere crear la tabla.

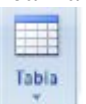

2. En el menú **Insertar** hacer clic en el botón **Tabla .** 

3. Aparecerá una cuadrícula debajo del botón, colocar el puntero del mouse sobre la primera casillas y arrastrar seleccionando la cantidad de filas y columnas que se desean.

4. En el documento aparecerá la tabla y todas sus columnas serán de igual ancho.

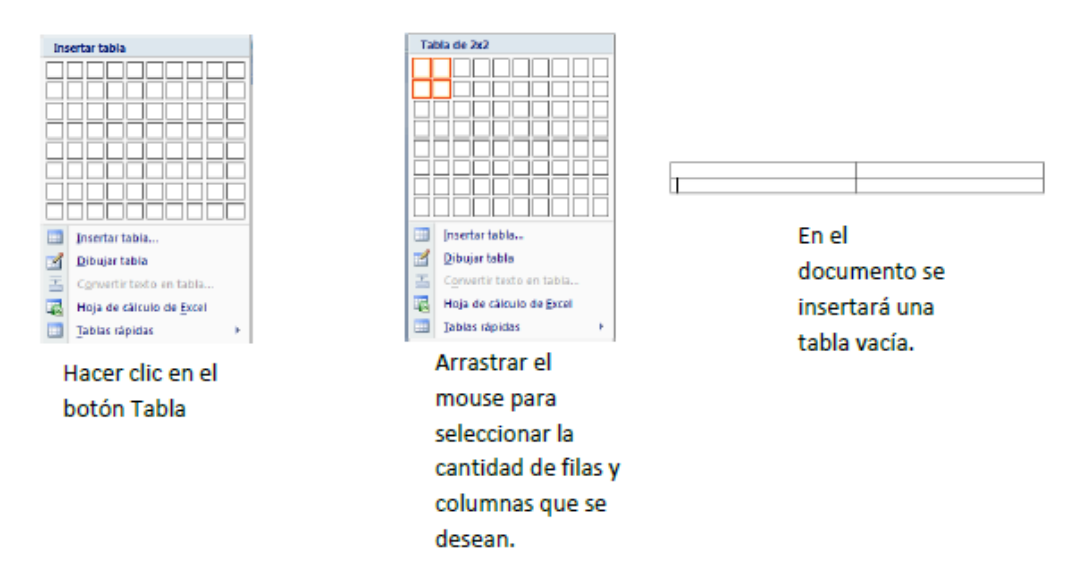

Otra forma es:

- 1. Colocar el cursor en la posición donde se quiere crear la tabla.
- 2. En el menú **Insertar** hacer clic en el botón **Tabla** y luego elegir la opción **Insertar tabla…**

3. En el cuadro de diálogo que aparece indicar el número de filas y columnas que se desean, además se puede especificar la medida exacta para el ancho de las columnas. Hacer clic en **Aceptar**.

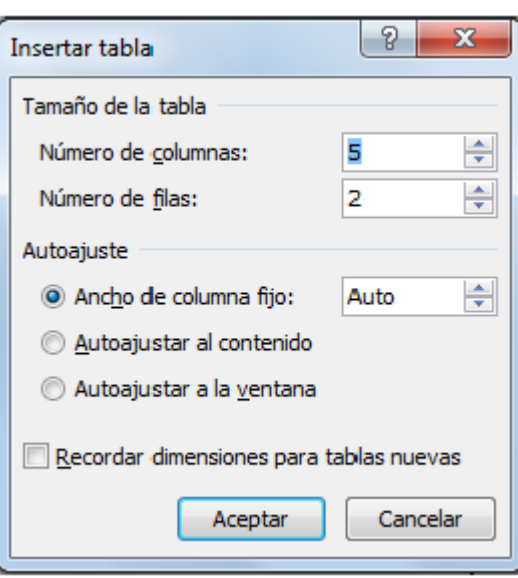

### **Modificar una tabla**

### **Insertar filas, columnas o celdas**

Se pueden insertar filas encima o debajo de otras filas, o columnas a la derecha o izquierda de una columna y celdas.

- 1. Posicionar el curso en la fila o columna donde se desea inserta.
- 2. Hacer clic con el botón derecho del mouse y elegir la opción **Insertar**.
- 3. Se desplegará un menú como el siguiente, donde se podrá elegir la opción que se desee.

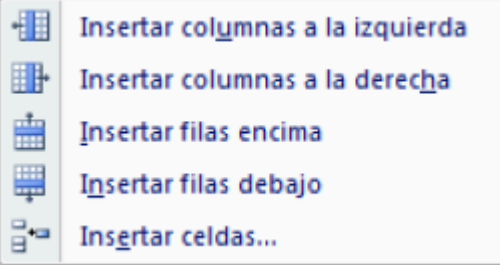

#### **Eliminar celdas, filas o columnas**

 Para eliminar una **celda**, se debe posicionar el cursor en la celda que se desea eliminar y luego hacer clic con el botón derecho, se desplegara el siguiente menú y allí elegir **Eliminar celdas…** 

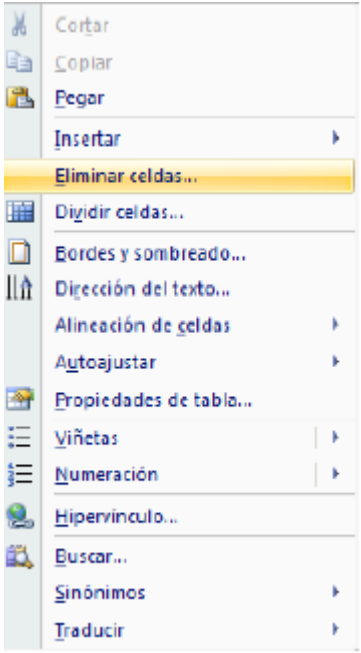

- Para eliminar una **fila**, se debe seleccionar toda la fila a eliminar y luego hacer clic con el botón derecho, se desplegara el siguiente menú y allí elegir **Eliminar filas.** 

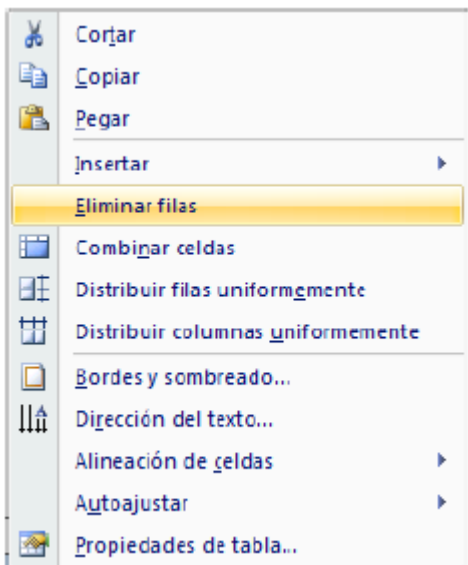

- Para eliminar una **columna**, se debe seleccionar toda la/s columna/as a eliminar y luego hacer clic con el botón derecho, se desplegara el siguiente menú y allí elegir **Eliminar columnas.** 

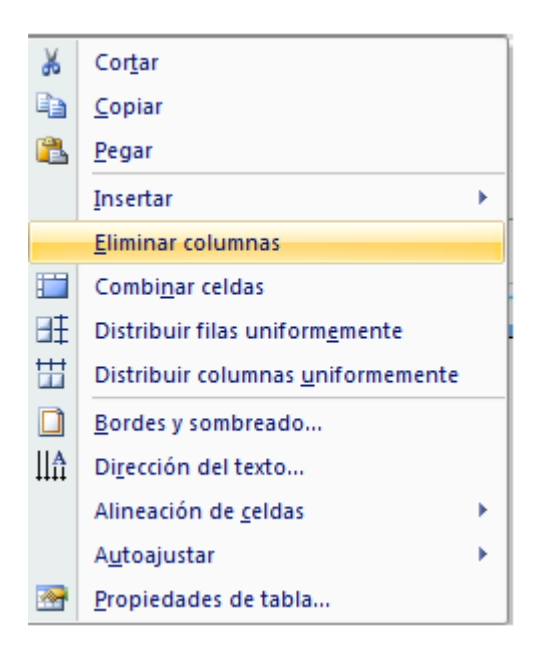

### **Cambiar el ancho de las columnas o el alto de la filas**

- a) Desde el menú:
- 1. Seleccionar la columna o fila a modificar.
- 2. Hacer clic con el botón derecho del mouse y luego elegir la opción **Propiedades de tabla…**

3. En el cuadro de diálogo que aparece seleccionar la ficha **Columnas** o **Fila** (Fig. 23). Indicar la medida que se desea asignar a la fila o la columna y hacer clic en **Aceptar**.

b) Manualmente, usando el mouse:

1. Colocar el puntero del mouse en la línea límite de la columna (línea a la derecha o línea límite de la fila (línea inferior).

2. Cuando el puntero tome forma de **flecha de doble punta** arrastrar la línea a la nueva posición.

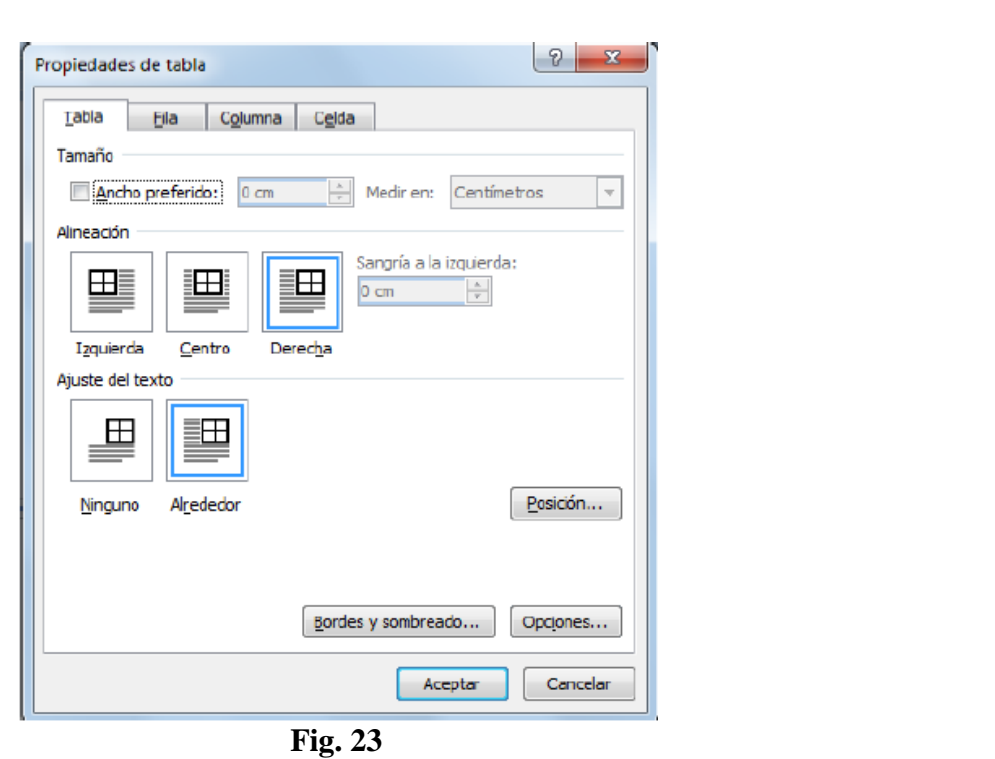

### **30- Viñetas**

La función Viñetas en Word es muy útil, pues nos ayuda a crear listas de una manera muy rápida y fácil. También para identificar y puntualizar ideas o comentarios que deseamos estructurar. Si por ejemplo tenemos el siguiente texto

Elementos del Proceso Administrativo:

Planificación

Organización

Dirección

Control

Y deseamos puntualizar en los elementos de la planificación e identificarlos a través de viñetitas que apoye la visualización. Seguimos el procedimiento a continuación:

1. Sombreamos las frases o párrafos del texto que deseamos identificar con viñetas Elementos del Proceso Administrativo:

Planificación Organización Dirección Control

2. Pulsamos el botón Viñetas de la barra de herramientas

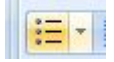

Y ya tendremos nuestro texto punteado como lo queríamos.

Elementos del Proceso Administrativo:

- Planificación
- Organización
- Dirección
- Control

Si deseáramos cambiar el estilo de la viñeta de punto a otro que nos guste más.

- a) Desplegamos la ventana de opciones pulsando sobre la flechita del ícono:
- b)

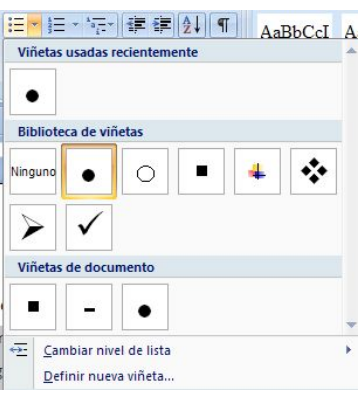

b) Seleccionamos para el ejemplo una viñeta estilo "cheque".

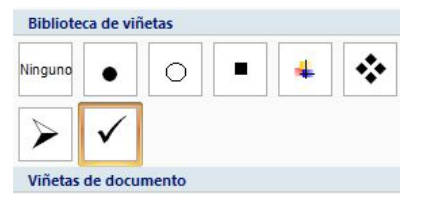

c) Ya nuestro texto tendrá este tipo de viñeta para la presentación

Elementos del Proceso Administrativo:

- $\checkmark$ Planificación
- Organización ✓
- Dirección
- Control

### **31- Numeración**

Si en lugar de viñetas, queremos crear una lista numerada de los elementos del proceso administrativo. 1. Sombreamos el texto que queremos listar

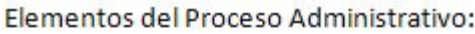

Planificación Organización Dirección Control

2. Pulsamos el botón Numeración de la barra de herramientas.

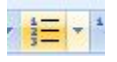

3. Ya tendremos nuestro texto debidamente numerado

Elementos del Proceso Administrativo:

- 1. Planificación
- 2. Organización
- 3. Dirección
- 4. Control

Si quisiéramos cambiar el estilo de la numeración, desplegamos al ventana de opciones de Numeración y seleccionamos el formato que deseamos.

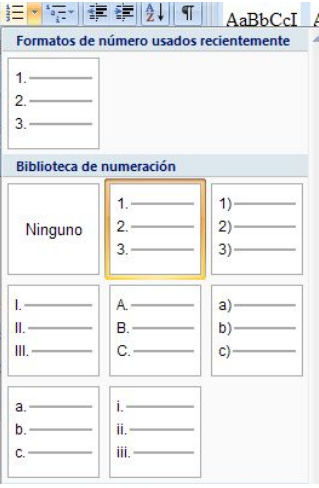

En este ejemplo seleccionaremos literales en paréntesis.

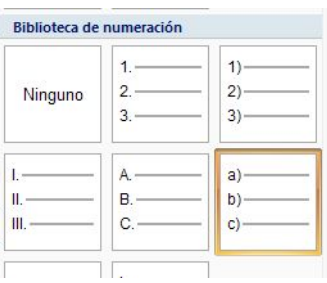

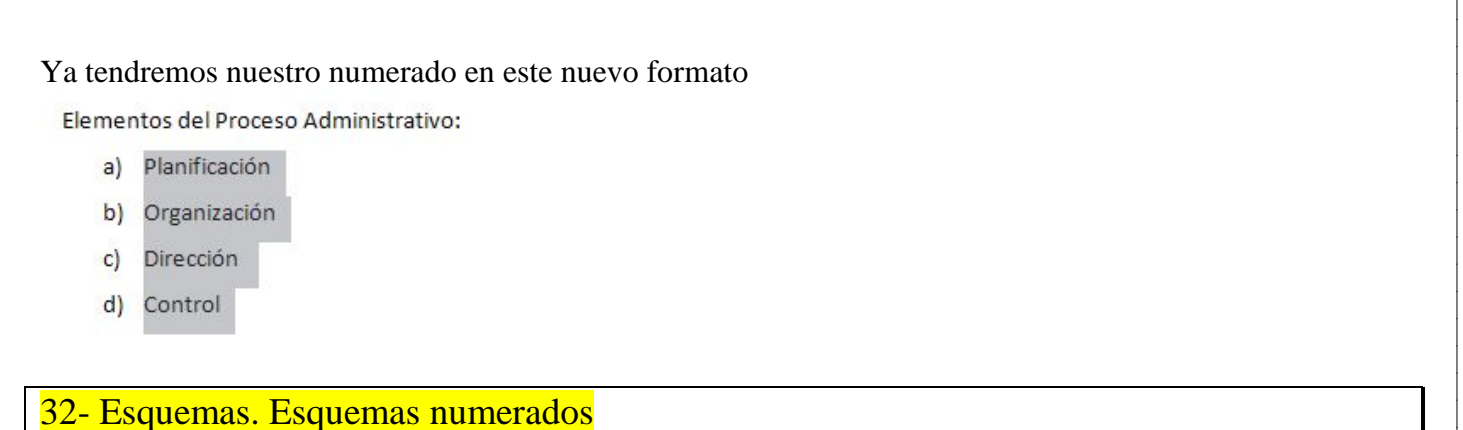

### **Crear listas multinivel**

Las listas multinivel son líneas de texto escritas en diferentes niveles de los 9 que en total se manejan en Word, para crear una lista de este tipo deberá:

1. En la ficha **Inicio** en el grupo **Párrafo**, haga clic en **Lista multinivel**.

2. Seleccione la lista multinivel que desee:

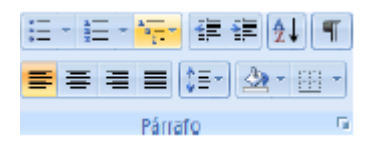

2. Seleccione la lista multinivel que desee:

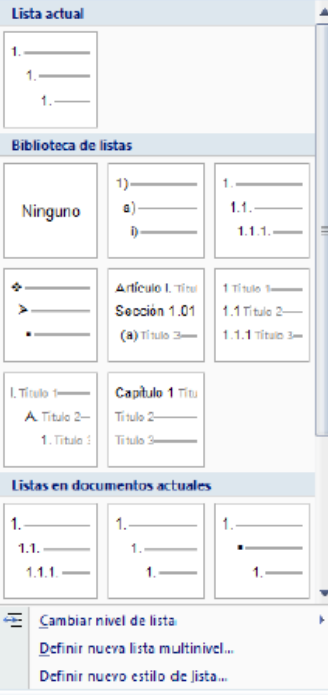

**NOTAS** Escriba el primer elemento de la lista y cuando cambie de párrafo para escribir el siguiente elemento, si este se encuentra en el mismo nivel que el anterior solo escríbalo, sino presione la tecla TABULADOR y notara que el elemento se enumera con una viñeta o numeración diferente.

En ocasiones necesitará presionar MAYUS + TABULADOR para regresarse a niveles anteriores y continuar escribiendo los elementos.

33- Secciones. Diferentes tipos de Secciones

### **Insertar saltos de página**

Los saltos de página se utilizan para insertar páginas intermedias a las ya existentes en el documento. Los saltos de página pueden aplicarse al documento de la siguiente manera:

1. Haga clic donde desee empezar la página nueva.

2. En la ficha **Insertar en el grupo Páginas**, haga clic en **Salto de página**.

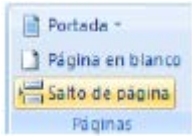

**NOTA** También puede insertar paginas presionando la combinación de teclas **CTRL + ENTER.** O también puede realizarlo de la siguiente forma:

1. En la ficha **Diseño de página** en el grupo **Configurar página**, haga clic en **Saltos**.

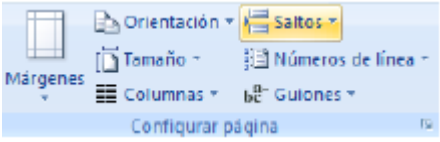

2. A continuación seleccione el tipo de salto de página que desee aplicar.

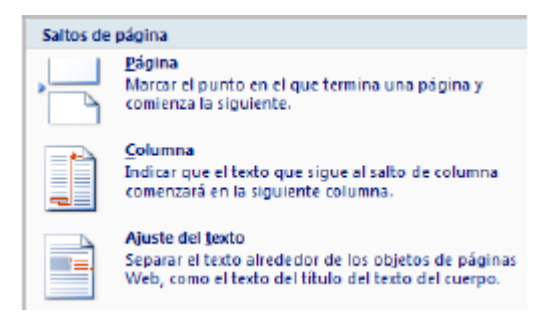

### **Tipos de saltos de página**

El comando **Página** inserta la nueva página a partir del punto donde se encuentra el cursor delimitando el fin de la página anterior y el inicio de la nueva página.

El comando **Columna** desplaza el cursor al comienzo de la siguiente columna, trasladando junto con él la información que se encuentre a la derecha o debajo del cursor.

El comando **Ajuste del texto** desplaza el texto a la siguiente línea en párrafos que contienen objetos como imágenes, gráficos, etc.

### **Insertar saltos de sección**

Los saltos de sección se utilizan para realizar cambios de diseño o de formato en una parte de un documento. Se pueden cambiar los formatos siguientes: *márgenes, tamaño u orientación del papel, origen del papel, bordes de página, alineación vertical, encabezados y pies de página, columnas, numeración de páginas, numeración de líneas, notas al pie y notas al final.* 

Los saltos de sección pueden aplicarse al documento de la siguiente manera:

1. En la ficha **Diseño de página** en el grupo **Configurar página**, haga clic en **Saltos**.

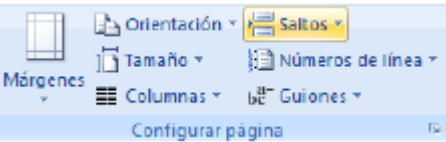

2. A continuación seleccione el tipo de salto que desee aplicar.

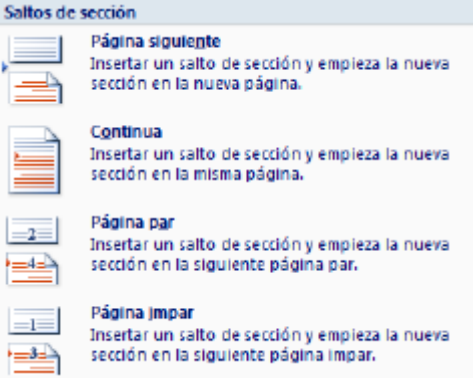

34- Métodos de reconocimiento y ubicación de las mismas en el Documento (Secciones)

#### **Tipos de saltos de sección**

El comando **Página siguiente** inserta un salto de sección e inicia la nueva sección en la página siguiente. Este tipo de salto de sección es especialmente útil para iniciar los nuevos capítulos de un documento.

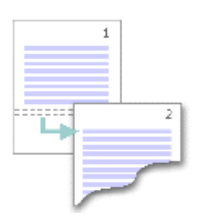

El comando **Continua** inserta un salto de sección e inicia la sección nueva en la misma página. Los saltos de sección continuos son apropiados para crear un cambio de formato, como un número diferente de columnas en una página.

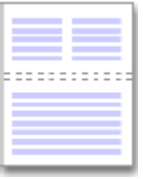

Los comandos **Página par** o **Página impar** insertan un salto de sección e inician la nueva sección en la siguiente página par o impar, respectivamente. Si desea que los capítulos del documento siempre comiencen en una página impar o en una página par, utilice las opciones de salto de sección **Página impar** o **Página par**.

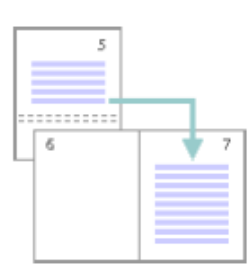

### 35- Encabezado y Pie de Páginas

Los encabezados, pies y/o números de página son áreas de los márgenes superior e inferior de cada página de un documento, en los que se puede insertar texto o gráficos, o bien cambiarlos, pueden ser aplicados en común para todas las páginas del documento o diferentes según la sección que se trate.

Para establecer un encabezado, pie y/o número de página **igual para todas las páginas** del documento, deberá:

1. Ir a la ficha Insertar, Insertaria en el grupo **Encabezado y pie de página**, haga clic en **Encabezado**, Pie **de página o en Número de página,** según sea el caso.

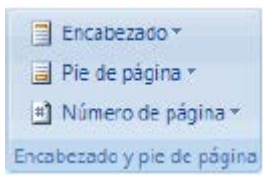

2. Haga clic en el diseño que desea usar.

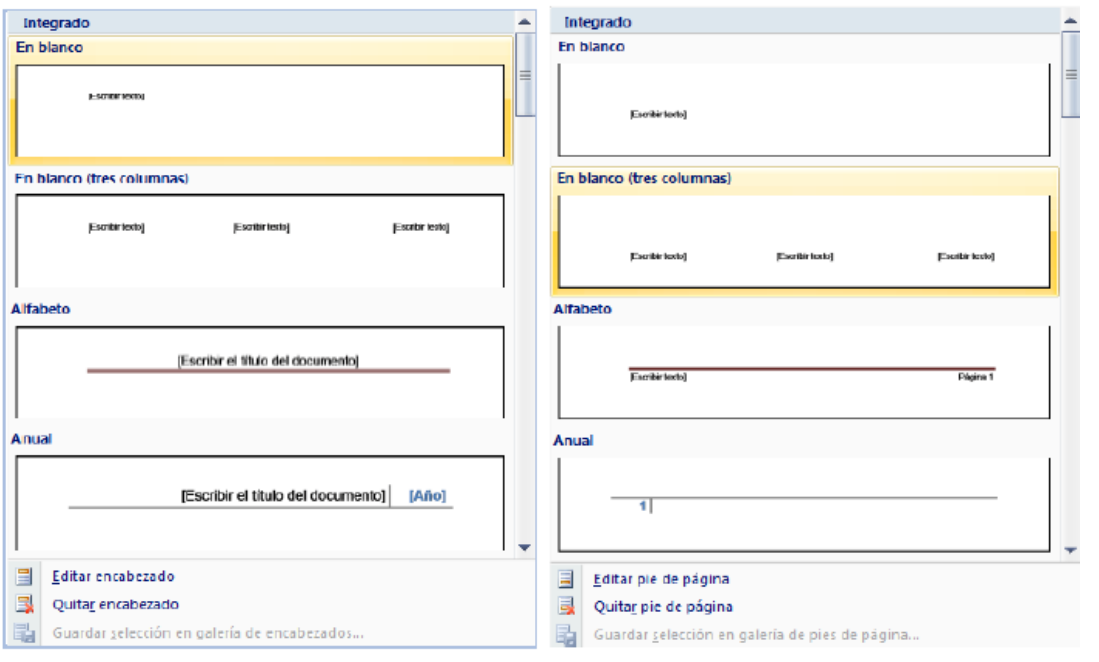

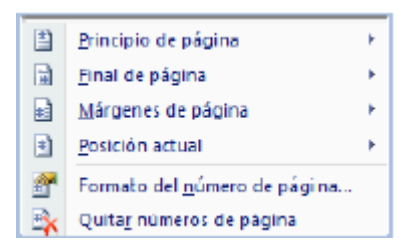

3. Escriba el texto o inserte algún objeto y listo, desde ahora en cada página se mostrara el mismo encabezado, pie de página o número de página.

**NOTA** En caso necesario, puede dar formato al texto del encabezado, pie y/o número de página. También podrá establecer encabezados, pies de página y/o números de página diferentes basándose en **secciones**  del documento, para ello solo tendrá que desactivar la opción **Igual que el anterior,** presionando el botón

**Vincular al anterior del grupo Exploración.** 

**NOTA** Podrá editar cualquier **encabezado, pie o número de página** desde los comandos de la cinta de opciones para encabezados y pies de página.

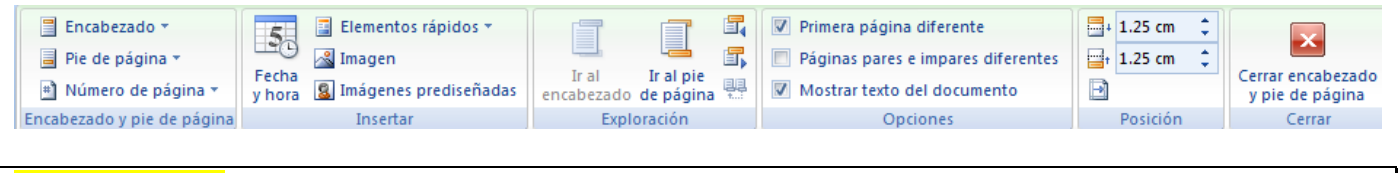

### 36- Columnas

En Word toda la información que se introduce al documento se recibe en 1 sola columna, pero se tiene la posibilidad de cambiar la estructura predeterminada del documento de tal forma que se pueda dividir verticalmente en secciones iguales o diferentes a todo el documento o parte de esté, este tipo de formato es observable con frecuencia en libros, revistas, periódicos, etc.

Para crear 2 o más columnas a todo el documento de forma rápida, deberá realizar lo siguiente:

1. Estando en el documento, vaya a la ficha **Diseño de página** y en el grupo **Configurar página**, haga clic en **Columnas**.

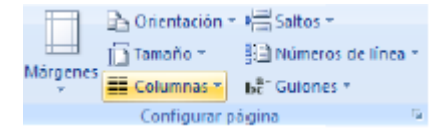

2. Seleccione el número de columnas en que desea dividir el documento, tomando en cuenta que la división será apreciada a simple vista en la regla horizontal y, dicha división se realizará en partes iguales al documento completo por lo que si ya tiene texto u objetos introducidos, es posible que los modifique.

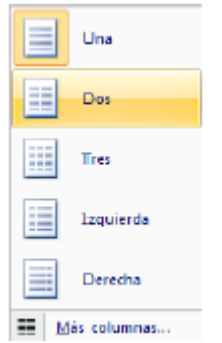

**NOTA** Para crear documentos que contengan columnas con anchos y espacios diferentes, línea entre columnas, más de 3 columnas, que se pueda aplicar a secciones determinadas del documento, empezar columna en nueva página, etc., entonces deberá escoger la opción **Más columnas** y en el cuadro de dialogo mostrado especificar los cambios concretos.

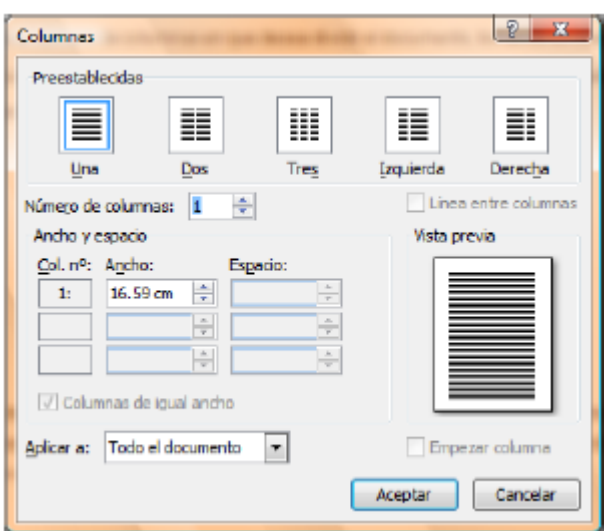

# **37- Configuración del Documento**

**Establecer o cambiar los márgenes de la página** 

1. En la ficha Diseño de página <sup>Diseño de página</sup> en el grupo Configurar página, haga clic en Márgenes.

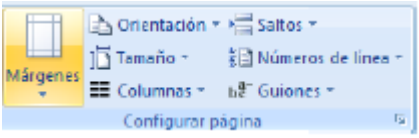

2. Realice uno de los procedimientos siguientes:

- Haga clic en el tipo de margen que desee. Para seleccionar el ancho de margen más común, haga clic en **Normal**.

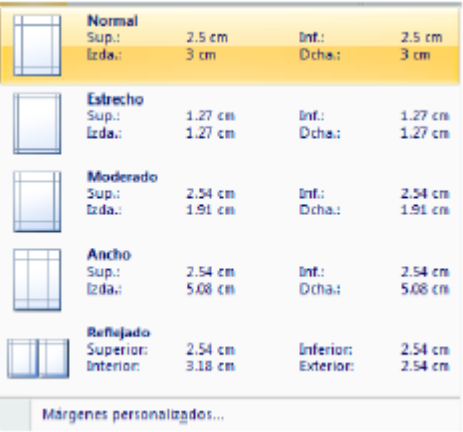

- Haga clic en **Márgenes personalizados** y, a continuación, escriba los nuevos valores para los márgenes en los cuadros **Superior**, **Inferior**, **Izquierdo** y **Derecho** del cuadro de dialogo **Configurar página.** 

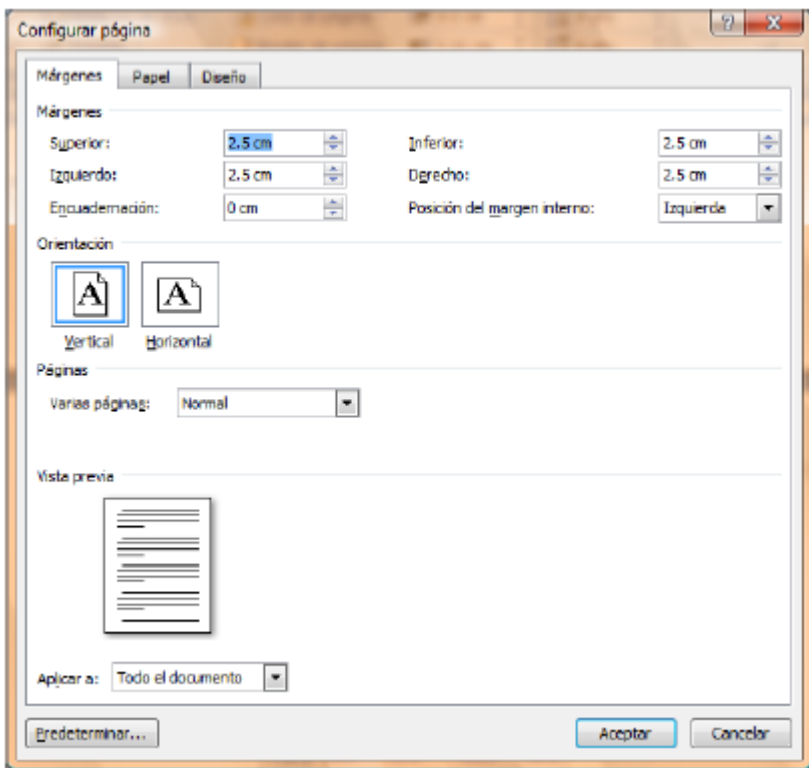

**NOTA** Puede cambiar los márgenes predeterminados que usa Microsoft Office Word para todos los nuevos documentos en blanco.

- Una vez seleccionado el nuevo margen del documento, vuelva a hacer clic en **Márgenes** en el grupo Configurar página, y, a continuación, haga clic en **Márgenes personalizados**.

- En el cuadro de diálogo **Configurar página**, haga clic en **Predeterminar**.

### **Establecer la orientación de la página**

1. En la ficha **Diseño de página** en el grupo **Configurar página,** haga clic en **Orientación.** 

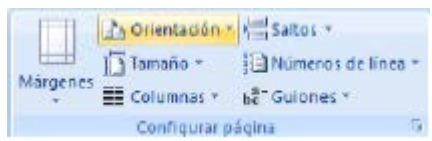

2. Seleccione la orientación adecuada para la página de trabajo, tomando en cuenta que si manda a imprimir, también así se reflejará en papel.

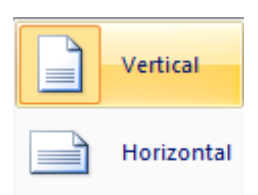

### **Establecer el tamaño de la página**

1. En la ficha **Diseño de página** en el grupo **Configurar página,** haga clic en **Tamaño.** 

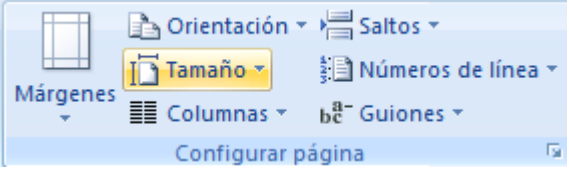

2. Seleccione el tamaño adecuado para la página de trabajo, basándose en las dimensiones reales del papel a utilizar en caso de imprimir.

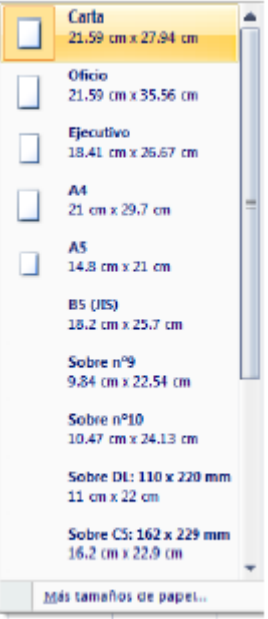

**NOTA** En la opción **Más tamaños de papel,** encontrará otros tamaños no tan comunes que podrá utilizar según sus necesidades.

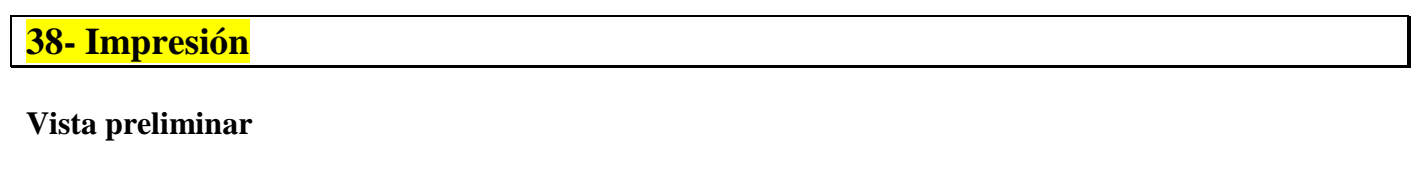

La vista preliminar del documento, permite antes de ser impreso en papel ver el diseño y acomodo de la información que posteriormente será impresa, para si fuese necesario realizar las modificaciones pertinentes. Para ello deberá:

1. Ir al **Menú Office** seleccione la flecha a la derecha de **Imprimir** y enseguida la opción **Vista preliminar.** 

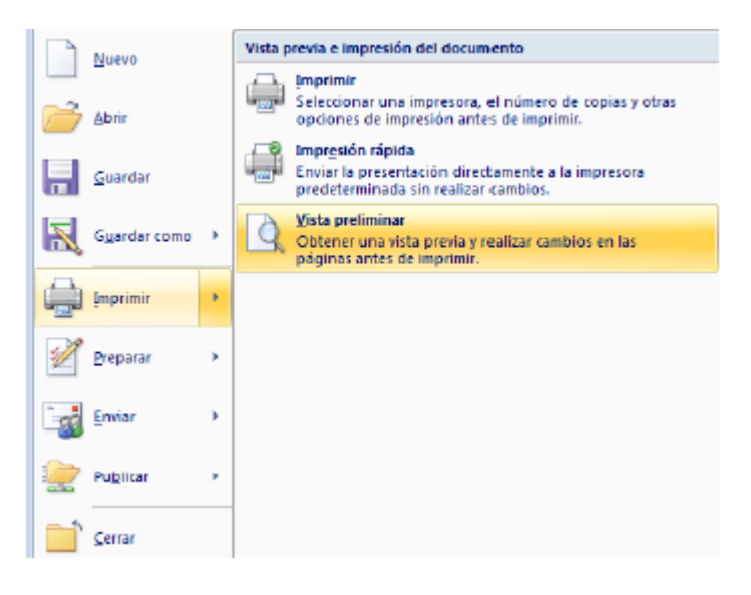

2. Enseguida la información se mostrará en una ventana la cual permitirá realizar algunos cambios o ajustes básicos desde la cinta de opciones **Vista preliminar**.

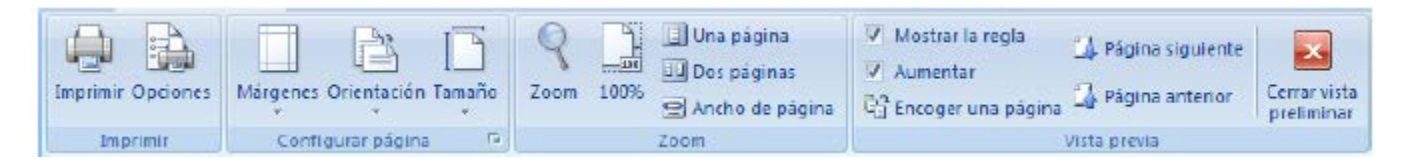

- **- Imprimir** (CTRL + P) Abre el cuadro de dialogo **Imprimir,** para desde ahí mandar una impresión.
- **- Opciones** Abre el cuadro de dialogo **Opciones de Word.**
- **- Márgenes** Permite establecer o modificar los márgenes del documento.
- **- Orientación** Modifica la orientación de las páginas.
- **- Tamaño** Permite cambiar el tamaño al documento.
- **- Zoom** Amplifica o reduce el tamaño en pantalla de las páginas.
- **- 100%** Regresa al tamaño normal del documento.
- **- Una página** Visualiza una sola página del documento.
- **- Dos páginas** Visualiza dos páginas al mismo tiempo del documento.
- **- Ancho de página** Amplifica la página a todo su ancho.
- **- Mostrar regla** Muestra u oculta las reglas.
- **- Aumentar** Visualiza un puntero en forma de lupa para alternar niveles de zoom.
- **- Encoger una página** Intenta reducir el contenido de la página de tal forma que quepa en una sola.
- **- Página siguiente** Avanza a la siguiente página.
- **- Página anterior** Regresa a la página anterior.
- **- Cerrar vista preliminar** Sale de la ventana de la vista preliminar.

### **Impresión rápida**

1. Ir al **Menú Office** seleccione la flecha a la derecha de **Imprimir** y enseguida la opción **Impresión rápida.** 

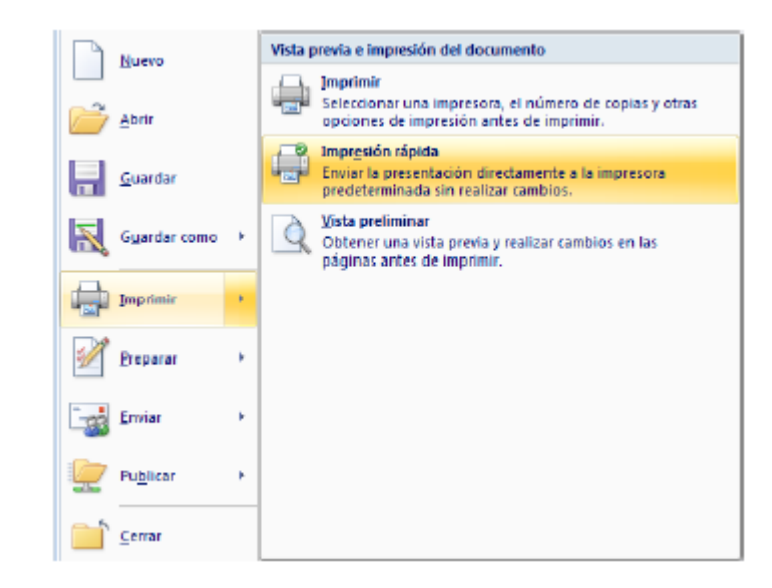

**NOTA** Use esta forma de impresión cuando este seguro de que lo que se imprimirá tenga el acomodo y diseño adecuados y que no necesita realizar ninguna modificación.

#### **Imprimir**

1. Ir al **Menú Office** seleccione directamente la opción **Imprimir,** o también podrá seleccionar la flecha a la derecha de **Imprimir** y enseguida la opción **Imprimir.** 

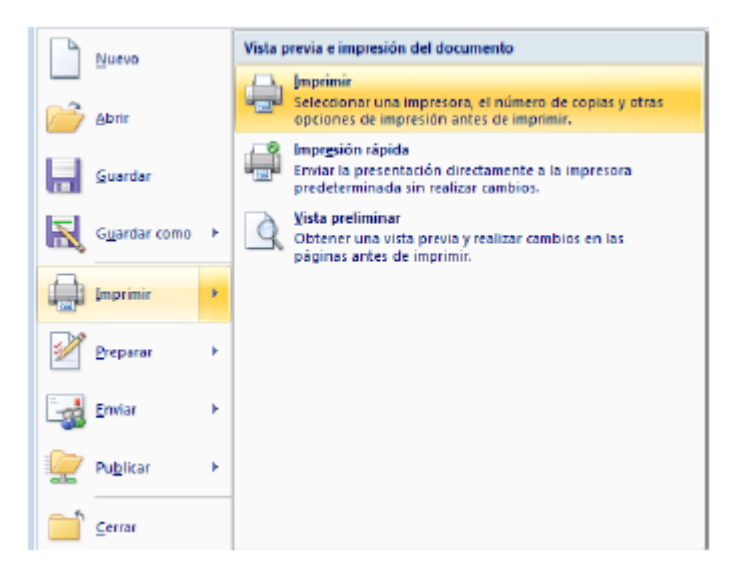

2. En el cuadro de dialogo **Imprimir,** marque o seleccione las opciones adecuadas para obtener la impresión deseada.

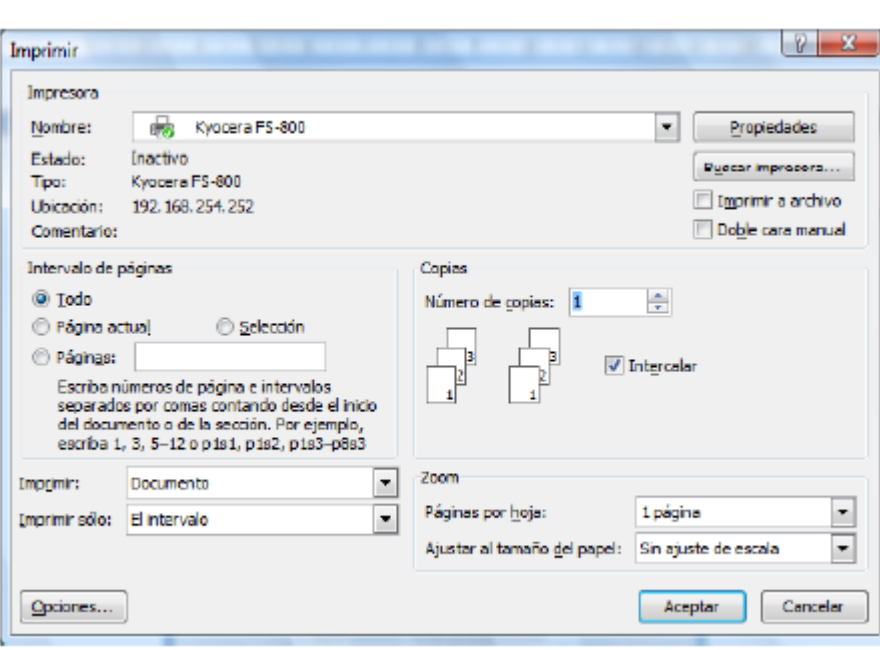

- **- Nombre:** Muestra y permite seleccionar la impresora adecuada para imprimir.
- **- Intervalo de páginas I**ndica cuales páginas se imprimirán.
- **- Imprimir:** Permite seleccionar el modo de impresión de las páginas.
- **- Imprimir solo** Permite seleccionar el intervalo de páginas a imprimir.
- **- Opciones** Abre el cuadro de dialogo **Opciones de Word.**
- **- Propiedades** Permite cambiar características específicas de la impresora.
- **- Buscar impresora** Permite buscar una impresora en red.
- **- Número de copias** Establece el no. de copias que se imprimirán.
- **- Páginas por hoja** Establece el no. de páginas que se imprimirán por cada hoja.
- **- Ajustar al tamaño del papel** Ajusta el contenido del documento al tamaño de hoja seleccionado.

### **39- Algo extra… Formato rápido**

### **Formato a documentos**

### **Formato rápido**

Para establecer formato a un documento de una forma rápida y sencilla, puede realizar lo siguiente:

1. Seleccione el texto que desea cambiar y, a continuación, mueva el puntero a la **mini-barra de herramientas** que aparece con la selección de texto. En ella se encuentran los siguientes botones:

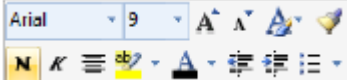

- Fuente (CTRL + Mayús + F) Establece el tipo de letra
- Tamaño de fuente (CTRL + Mayús + M) Establece el tamaño de letra
- Agrandar fuente (CTRL + Mayús + >) Va aumentando el tamaño de letra
- Encoger fuente (CTRL + <) Va disminuyendo el tamaño de letra
- Estilos (ALT + CTRL + Mayús + S) Muestra la lista de estilos más utilizados
- Copiar formato (CTRL + Mayús + C) Copia todas las características de formato de un texto
- Negritas (CTRL +N) Resalta el texto seleccionado
- Cursiva (CTRL + K) Aplica una ligera inclinación hacia la derecha al texto
- Centrar (CTRL + T) Centra el texto
- Resaltar texto Resalta el texto sombreándolo con un color
- Color de fuente Aplica un color al texto
- Disminuir sangría Modifica en forma inversa el espacio asignado al texto
- Aumentar sangría Establece un espacio adicional con respecto al margen
- Viñetas Aplica símbolos o caracteres a la lista de elementos

1. También puede establecer formatos a un documento directamente con los botones de cada **grupo de herramientas** de la **ficha Inicio** en la **Cinta de opciones**.

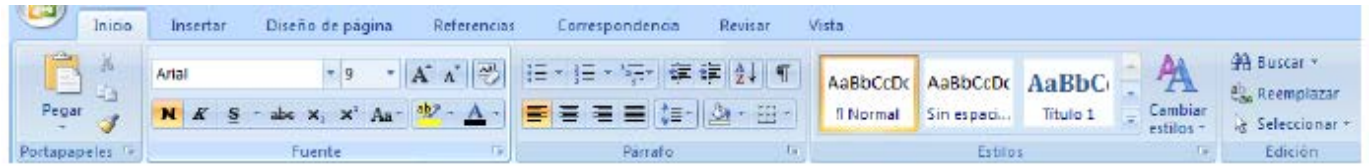

2. si lo prefiere abra cada **grupo de herramientas** presionando en la **flecha inferior derecha** de cada grupo.

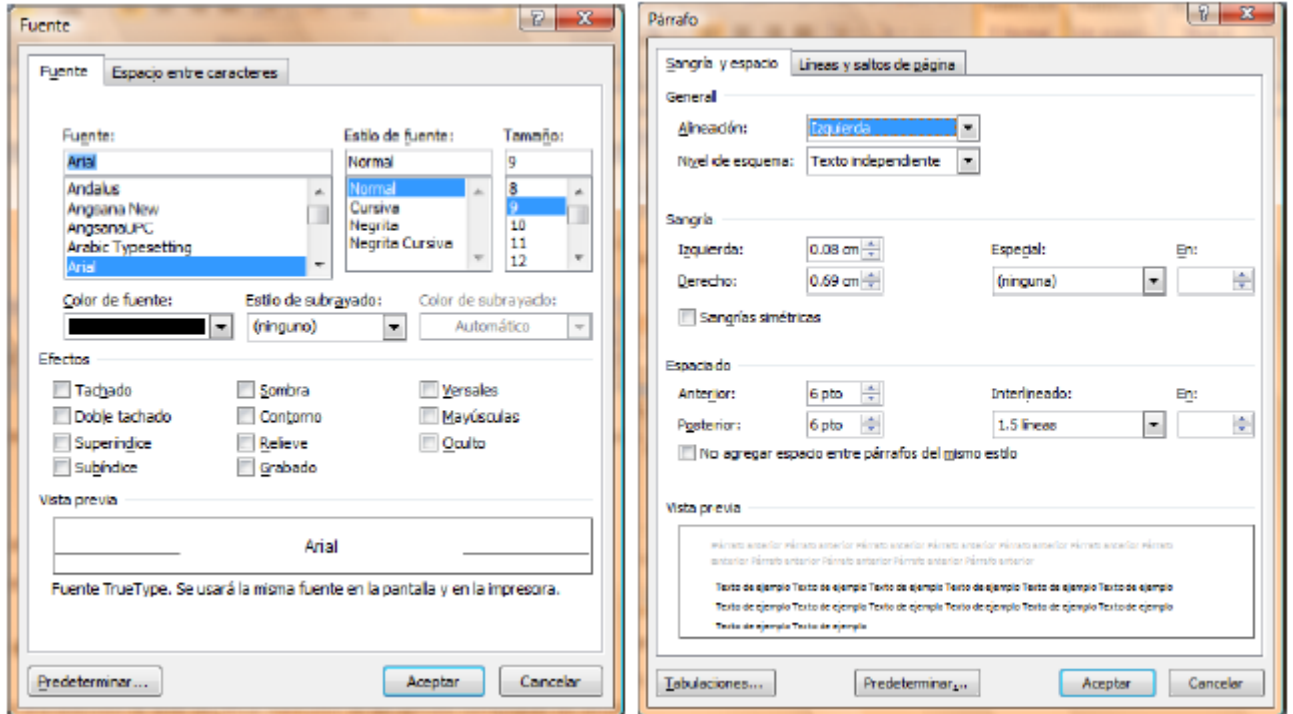

- **CTRL + Q** Alineación izquierda **CTRL + T** Centrar
- 
- **CTRL + D** Alineación derecha
- **CTRL + J** Justificar